# **SET SPOTIFY DAILY DRIVE PRESET (OR ANY SPOTIFY PRESET) TO LAUNCH FROM A KEYPAD BUTTON**

Want to easily launch customized playlists like Spotify's Daily Drive from a keypad button? Follow these steps!

### Save the Daily Drive as a Preset

First step is to get the desired playlists saved as a preset in the Spotify Connect driver.

#### **To save a Spotify playlist as a preset:**

- 1. First, use your smartphone, tablet, Mac, or PC to start playing the song, album, or playlist that you wish to save as a Spotify Preset.
- 2. Second, select the **Now Playing** icon on a Control4 touchscreen or on-screen Navigator, and press the **Add Preset** icon.
- 3. Third, enter a name for the preset, and then press Done from the pop-up keyboard.

## Save the Preset to a keypad button

With the preset saved to the driver, it can be linked to a keypad button to launch with a single press.

#### **To link a Spotify Preset to a keypad button:**

- 1. Name a keypad button and set the LED behavior to **Follow Connection**.
- 2. **Press and hold** the button while the preset is playing on the associated Spotify Connect driver. The button LED will blink when the preset is saved and you can release the button.
- 3. Alternatively, you can use the **Connections** view in Composer and connect the keypad **Button Link** connection to the Spotify Connect driver **Press/Hold Preset #** connection.

**Tip**: Now that you have the preset saved, you can use it in programming. Go to the **Programming** view, select the **Spotify Connect** driver, under **Device Specific** commands you can select the **Preset** and a **Room** and then use that action to start playing the selected preset in the selected room.

Copyright ©2021, Snap One, LLC. All rights reserved. Snap One and its respective logos are registered trademarks or trademarks of Snap One, LLC (formerly known as Wirepath Home Systems, LLC), in the United States and/or other countries. 4Store, 4Sight, Control4, Control4 My Home, SnapAV, Mockupancy, NEEO, OvrC, WattBox, Wirepath, and Wirepath ONE are also registered trademarks or trademarks of Snap One, LLC. Other names and brands may be claimed as the property of their respective owners. Snap One makes no claim that the information contained herein covers all installation scenarios and contingencies or product use risks. Information within this specification subject to change without notice. 2022-3-04 DH

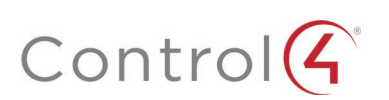